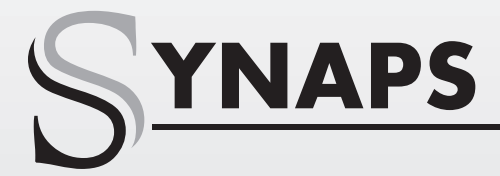

### **CHD-3000**

**RO**

### Manual De Utilizare

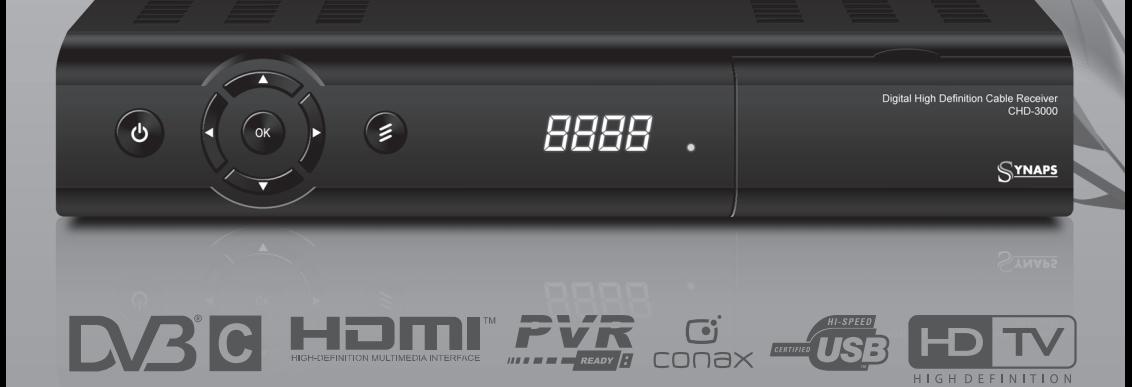

### **CUPRINS**

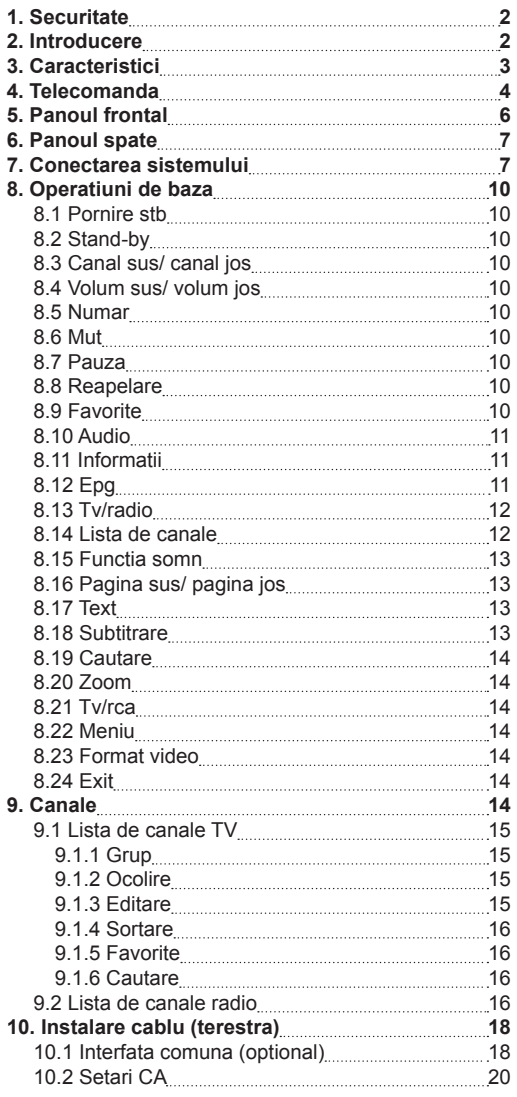

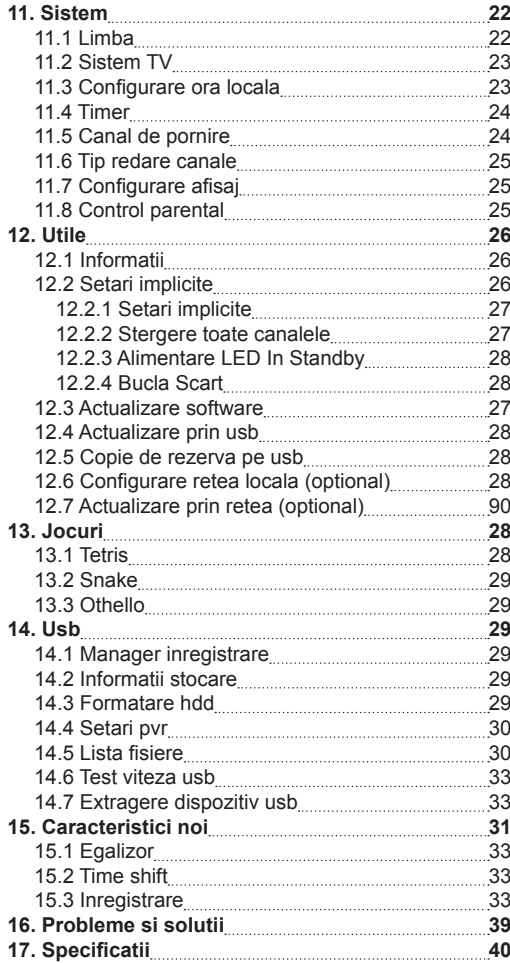

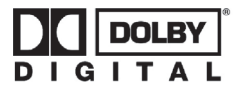

Produs sub licenţă Dolby Laboratories.

Dolby şi simbolul dublu-D sunt mărci înregistrate ale Dolby Laboratories.

### **1. SECURITATE**

Acest receptor HD a fost fabricat pentru a satisface standardele internationale de siguranta. Va rugam sa cititi cu atentie urmatoarele instructiuni de securitate.

### **Retea de alimentare:** 100 - 250V AC 50/60Hz

**Supraincarcare:** Nu suprasolicitati priza de perete, prelungitorul sau adaptorul, acest lucru poate duce la incendiu sau electrocutare.

**Lichide:** Pastrati lichidele departe de receptorul HD. Aparatul nu trebuie expus la umezeala sau improscari cu lichide, nu asezati nici un obiect umplut cu lichide, cum ar fi vazele, pe aparat.

**Curatare:** Deconectati receptorul HD de la priza de perete inainte de curatare. Folositi o carpa umeda (fara solventi) pentru a sterge praful de pe receptor.

**Ventilatie:** Fantele din partea de sus a receptorului trebuie lasate descoperite pentru a permite fluxul de aer adecvat sa circule. Nu asezati receptorul pe decoratiuni interioare sau covoare. Nu expuneti receptorul la lumina soarelui si nu il asezati langa o sursa de incalzire. Nu asezati echipamente electronice pe receptor.

**Atasamente:** Nu utilizati dispozitive nerecomandate, deoarece acestea pot provoca pericole sau daune receptorului HD.

**Conectare la priza de antena:** Deconectati receptorul HD de la reteaua de alimentare inainte de conectarea sau deconectarea cablului de la priza de antena.

NERESPECTAREA ACESTUI LUCRU POATE DETERIORA RECEPTORUL.

**Conectare la TV:** Deconectati receptorul HD de la reteaua de alimentare inainte de conectarea sau deconectarea cablului de la priza de antena. NERESPECTAREA ACESTUI LUCRU POATE DETERIOARA TELEVIZORUL.

**Locatie:** Plasati receptorul HD in interior, pentru a nu fi expus la ploaie, trasnete sau la lumina soarelui.

### **2. INTRODUCERE**

Va multumim pentru achizitionarea receptorului HD. Acest receptor este in deplina conformitate cu standardul DVB international si transmite astfel. imagini digitale, sunete, ghiduri de informare si teletext direct la TV prin transmisie terestra (cablu TV).

Acum puteti vedea si primi muzica transmisa digital, stiri, filme si emisiuni sportive la birou sau la domiciliu. Va puteti bucura de jocuri interesante incorporate in receptorul HD.

In sectiunea de cautare servicii sunt furnizate atat

metoda de cautare automata a serviciilor cat si metoda manuala. Puteti salva pana la 6000 de servicii de radio si TV si puteti lucra cu ajutorul functiilor Favorite, Blocare, Stergere, Mutare. Meniul este foarte modern si accepta mai multe limbi. Toate functiile pot fi efectuate folosind telecomanda iar unele functii pot fi, de asemenea, efectuate utilizand panoul frontal. Receptorul HD este usor de utilizat si adaptabil viitoarelor progrese. Va rugam sa fiti constienti de faptul ca un software nou poate modifica functiile receptorului HD.

Daca aveti dificultati in ceea ce priveste functionarea Receptorului HD, va rugam sa consultati sectiunea relevanta a acestui manual, inclusiv "Probleme si solutii". Acest manual va va furniza informatii utile privind utilizarea receptorului HD.

### **3. CARACTERISTICI**

- MPEG Complet Compatibil cu DVB -C (sau T, in functie de model) (H.264) HD
- 6000 de canale programabile (TV si Radio)
- Suport meniu text multilingv.
- Timp de comutare canale mai mic de o secunda.
- Editare Lista canale.
- Editare Lista canale favorite.
- Display True-color Pe Ecran (OSD)
- Functie Imagine Intreaga in Grafica (PIG)
- Ghid Electronic de Programe (EPG) pentru afisare informatii canale.
- Subtitrare suportata.
- Teletext suportat prin inserare VBI si emulatie software.
- Facilitate de control parental al canalului.
- Transfer de informatie a programului si a canalului intre doua receptoare.
- Jocuri captivante incorporate.
- lesire S/PDIF pentru audio digital sau digital Dolby bitstream.
- • Iesire HDMI Video/Audio HD.
- Actualizare software prin port LAN (optional)
- Gazda USB 2.0.
- Afisai LED pentru informatii serviciu vizionat.
- RTC (Ceas-Timp-Real)
- LAN 10/100 Mbps Ethernet (optional)
- Time Shift
- Inregistrare Video.
	- Inregistrarea unui canal si Time Shift alt canal (optional)

### **4. TELECOMANDA**

Puteti porni/opri receptorul, puteti opera in meniu si puteti utiliza diferite functii cu ajutorul tastelor.

### $(1)$  POWER

Porneste si opreste receptorul.

### **MUT**

Utilizat pentru a activa sau dezactiva functia audio.

Utilizat pentru a activa sau dezactiva functia audio.

### **TASTELE NUMERICE**

Utilizate pentru a selecta canalul sau pentru a introduce parametrii de programare.

### **(TV / RADIO)**

Receptorul comuta intre TV si Radio.  **(ZOOM)**

Apasati tasta  $\mathcal{R}$  pentru a selecta zoom-ul, de la X1 la X16.

### **(PRECEDENT)**

Intoarcere la meniul precedent.

### **(AUDIO)**

Setari Audio, pentru a selecta modul audio; Stanga, Dreapta, Stereo, Mono.

### **TV/SAT**

Receptorul comuta intre TV si mod de recepţie.

### **(INFORMATII)**

Pentru a afisa starea canalului sau diferite informatii ale serviciului curent. **EPG (Ghid Electronic de Programe)**

Afiseaza ghidul de programe pe ecran atunci cand este disponibil.

### **MENIU**

Afiseaza Meniul Principal pe ecran, sau revine la meniul anterior.

### **EXIT**

Anuleaza selectia facuta de utilizator si revine la modul vizualizare din meniu.

**OK**

Pentru a selecta o optiune sau pentru a actualiza o introducere.

### **<,> TASTA**

Pentru a ajusta nivelul volumului, sau pentru a muta cursorul stanga, dreapta in meniu.

### **^,v TASTA**

Pentru a muta canalul, sau pentru a muta cursorul sus, jos in meniu.

### **P+/P-**

Pentru a muta cursorul la pagina anterioara sau urmatoare, in meniu sau in lista de canale.

### **Teletext (TASTA VERDE)**

Afiseaza informatii de teletext pentru canalul curent.

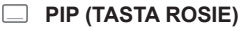

Pentru a activa functia PIP.

### **(TASTA ALBASTRA)**

Afisare multi canale. Puteti alege canalul pe care il doriti apasand tastele  $\leq$  >  $\wedge$  y, apoi apasand

OK pentru confirmare.

### **UHF**

In cazul in care televizorul este conectat prin modulatorul RF (UHF), selectati numarul de iesire canal intre CH21 si CH69 utilizand tastele sus, jos.

### **(CAUTARE)**

Utilizat pentru a gasi prompt canale dupa caracter.

### **TIMER**

Apasati tasta timer pentru a seta timpul de Standby. **P/N**

Apasati butonul P/ N pentru a comuta intre modul de afisare "Dupa sursa", "Dupa TV", "480i", "480P", "576i", "576p", "720P" si "1080i".

### **SAT**

Afiseaza lista satelitilor.

### **FAV(FAVORITE)**

Pentru a seta receptorul in modul favorit, pentru a afisa canalele favorite.

### **Arhiva**

Apasati acest buton pentru a intra direct in Meniul Manager Inregistrare.

### **TMS(Deviere Timp)**

Apasati acest buton pentru a afisa bara de informatii Time Shift.

### **Play**

Pentru a reda MP3, JPEG, sau fisierele inregistrate.

### **Stop**

 Pentru a opri Time Shift, Inregistrarea, sau player-ul MP3/JPEG.

### **PAUSA**

 Utilizat pentru a selecta functia de pauza.

Apasati o data pentru inghetarea imaginii pe ecran.

### **Inregistrare**

Pentru a porni inregistrarea.

### **FB**

Pentru a porni functia de Derulare Rapida Inapoi.  **FF**

 Pentru a porni functia de Derulare Rapida Inainte.  **SB**

Pentru a porni functia de Derulare Lenta Inapoi.  **SF**

Pentru a porni functia de Derulare Lenta Inainte.

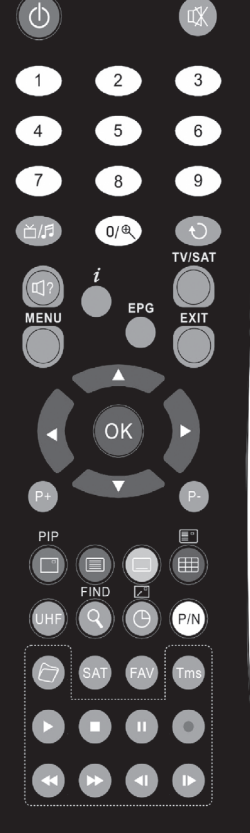

### **5. PANOUL FRONTAL**

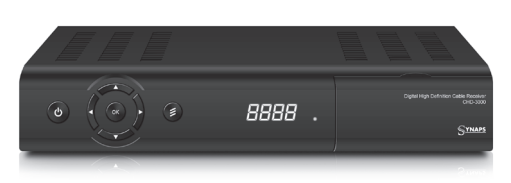

**TASTA POWER:** Petru a porni/opri receptorul. **TASTA MENIU:** Pentru a intra in meniul principal. **TASTA <,> :** Pentru a ajusta nivelul volumului, sau pentru a muta cursorul stanga sau dreapta in meniu. **TASTA ^, v:** Pentru a schimba canalele, sau pentru a muta cursorul sus/jos in meniu.

**TASTA OK:** Pentru a vedea lista de canale TV/Radio, sau pentru a confirma in meniu.

**Senzor Telecomanda:** Detecteaza semnalul infrarosu de la telecomanda.

**Afisaj:** Indica starea de operare a receptorului. **Indicator POWER:** In timp ce receptorul este pornit si este in starea de asteptare.

**Indicator Semnal:** Atunci cand primeste semnal puternic, indicatorul de semnal este aprins.

**Slot Card:** Un slot interfata CA pentru Conax, inserati smart card-ul cu cipul in partea de sus.

**Interfata Comuna:** Un slot pentru Modulul de Acces Conditionat CAM (optional).

### **6. PANOUL SPATE**

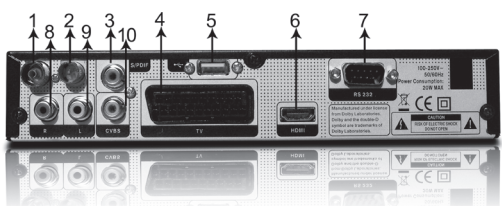

Va rugam sa consultati diagrama de mai sus pentru toate conexiunile posibile ale receptorului. Nu conectati aparatul la priza de curent pana cand toate celelalte conexiuni nu au fost efectuate si verificate. Configurarea poate varia in functie de model.

- **1. CABLE IN:** Conectati la antena Analog TV (cablu CATV).
- **2. CABLE OUT:** Acesta mufa este utilizata pentru a conecta un alt receptor.
- **3. S/PDIF:** Interfata Audio Digitala, conectati S/ PDIF la amplificatorul AV.
- **4. SCART:** Mufa utilizata pentru a conecta televizorul dumneavoastra prin cablul SCART.
- **5. USB:** Gazda USB 2.0, conectati la mufa USB un hard disk sau flash disk.
- **6. HDMI:** Iesire Audio/Video pentru TV cu intrare HDMI.
- **7. PORT SERIAL RS 232C:** Acesta este utilizat pentru a conecta receptorul la calculator printr-un cablu serial.
- **8. AUDIO Right:** Acesti conectori RCA sunt utilizati pentru conectare la un amplificator audio extern sau orice alt sistem audio.
- **9. AUDIO Left:** Acesti conectori RCA sunt utilizati pentru conectare la un amplificator audio extern sau orice alt sistem audio.
- **10. CVBS:** Acest conector RCA este utilizat pentru a conecta orice dispozitiv video extern.

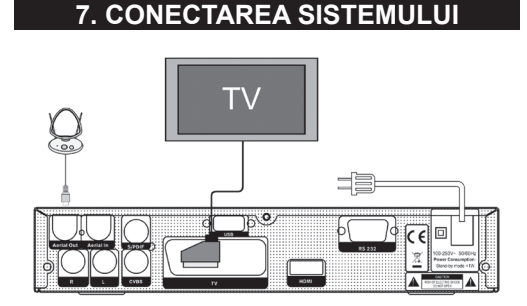

Exista patru moduri de a conecta receptorul la TV. Va recomandam sa utilizati unul dintre urmatoarele cazuri pentru cel mai bun rezultat:

- 1. Daca aveti un televizor de inalta definitie, trebuie sa utilizati un cablu HDMI pentru cel mai bun rezultat. Conectati un capat al cablului in mufa HDMI de la receptor, si celalalt capat in mufa potrivita la televizor. In acest caz, nu aveti de facut alte conexiuni audio, deoarece conectorul HDMI poate livra si semnal audio stereo sau Dolby audio digital.
- 2. Conectati un capat al cablului SCART la mufa TV (SCART) de pe spatele receptorului si celalalt capat la un conector SCART de la televizorul dumneavoastra.
- 3. Conectati un capat al cablului RCA la mufele RCA din spatele receptorului si celalalt capat la mufele RCA de la televizor.

In final conectati cablul de intrare CABLE IN la mufa de intrare in receptor.

### *Cu Sistem Audio / Hi-Fi Extern*

Pentru a conecta orice sistem Audio Hi-Fi extern, receptorul a fost dotat cu doua mufe RCA in partea din spate a receptorului, marcate cu Audio L si R. Conectati un cablu stereo RCA de la mufele AUDIO L, R din spatele receptorului, la mufele LINE, AUX, SPARE SAU EXTRA ale Sistemului dumneavoastra Hi- Fi.

### **8. OPERATIUNI DE BAZA**

### **8.1 Pornire STB**

In primul rand, apasati [Butonul de Pornire ] pentru a porni unitatea. Atunci cand STB este utilizat pentru prima data, acesta va afisa primul canal din Lista de Canale. In cazul in care STB nu este utilizat pentru prima data, acesta va afisa ultimul canal vizualizat inainte de oprire.

### **? Intrebari Frecvente**

### **I: STB- ul era pornit, dar nu se afla in starea de asteptare si ecranul TV nu afisa nimic:**

R: Asigurati-va ca televizorul a fost conectat la intrarea video corecta (nu canale de televiziune). De exemplu, daca v-ati conectat la unitatea de intrare Video1 a televizorului, televizorul trebuie sa fie comutat pe Video1.

### **I: STB- ul era pornit, dar nu se afla in starea de asteptare, iar pe ecran era afisata o casuta cu mesajul "Fara Semnal ".**

R: Inseamna ca acel canal selectat de dumneavoastra nu are semnal.

Pot fi mai multe cauze:

- 1. Canalul pe care l-ati selectat nu este alocat pe transponder. Cea mai simpla solutie este sa schimbati canalul.
- 2. Semnalul canalului TV curent este prea slab. Puteti incerca sa schimbati canalul pe unul cu semnal mai puternic. In cazul in care problema persista, va rugam sa consultati dealer-ul local sau alti profesionisti pentru serviciul tehnic.

### **8.2 Stand-By**

- 1. Apasati tasta [Power] pentru a accesa starea de asteptare, Stand-by.
- 2. In starea de asteptare, apasati din nou tasta [Power] pentru a reveni la canalul anterior.
- 3. Utilizatorul poate deconecta aparatul de la retea, pentru oprirea completa a receptorului.

### **8.3 Canal Sus/ Canal Jos**

1. In modul de vizionare apasati tasta [CH+/CH-] pentru a schimba canalul.

### **8.4 Volum Sus/ Volum Jos**

1. In modul de vizionare apasati tasta [VOL+/VOL-] pentru a ajusta volumul.

### **8.5 Numar**

1. Utilizati tastele numerice si apasati [OK] pe telecomanda pentru a schimba canalul, in modul normal de vizionare.

### **8.6 Mut**

- 1. Apasati tasta [MUT] pentru a dezactiva sunetul, iar pe ecran va aparea informatia MUT.
- 2. Apasati tasta [MUT] pentru a reactiva sunetul.

### **8.7 Pauza**

1. In modul de redare, apasati tasta [Pauza],

imaginea va fi oprita, dar sunetul canalului va continua sa fie redat.

2. Apasati tasta [PLAY] din nou, imaginea de pe ecran va sari la imaginea curenta si sunetul va fi redat corespunzator imaginii.

### **8.8 Reapelare**

1. Apasati tasta [Return] si canalul va fi comutat la cel anterior.

### **8.9 Favorite**

1. In modul normal de vizionare, apasati tasta [FAV], va fi afisata fereastra de "Favorite" din stanga ecranului, dupa cum arata si imaginea de mai jos:

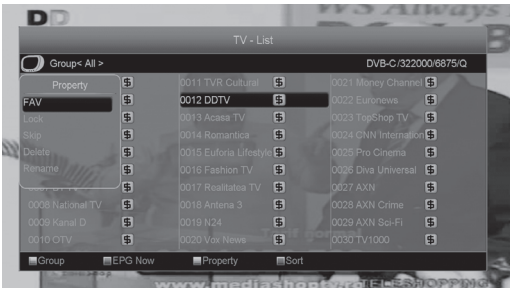

- 2. In fereastra "Lista favorite", puteti muta bara de selectie apasand tastele [Canal sus / Canal Jos] pentru a selecta Canalele preferate.
- 3. In fereastra "Lista favorite", aveti posibilitatea sa apasati [Stanga/Dreapta] pentru a selecta grupuri favorite. Apasand tastele [P-/P+] puteti pune in aplicare functia "Pagina Sus/ Pagina Jos"
- 4. Apasati tasta [Exit] pentru a iesi din fereastra curenta.

### **? Intrebari Frecvente**

**I: De ce pe ecran se afiseaza "Nici un canal favorit", dupa apasarea tastei [Favorit]?**

R: Pentru ca nu ati setat nici un canal drept "Canal favorit". Va rugam sa consultati meniul Favorite.

### **8.10 Audio**

1. In modul de vizionare, apasati tasta [Audio],ce va deschide fereastra "Audio"pe ecran.

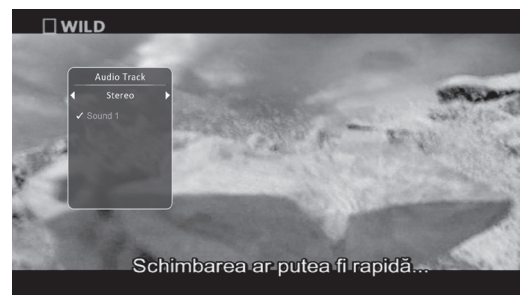

- 2. Puteti modifica canalul audio apasand tastele [Canal sus/ jos] si modifica volumul audio apasand tastele [Volum Sus / Volum Jos].
- 3. Mod: Stanga/ Dreapta/ Stereo/ Mono.

### **8.11 Informatii**

In modul de vizionare, apasati tasta [INFO], aceasta poate deschide ecranul de informare, in fereastra sunt prezentati parametrii canalului curent.

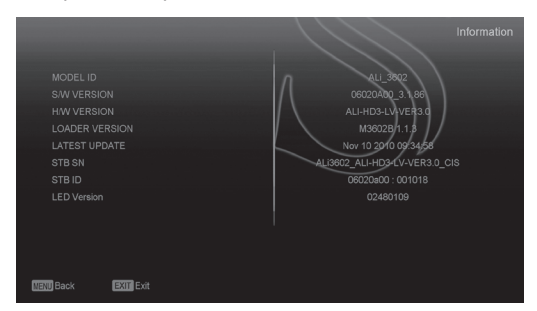

### **8.12 EPG**

1. STB-ul are un ghid electronic de programe (EPG) care furnizeaza diverse informatii cum ar fi lista cu programele ce urmeaza sa ruleze si timpul de incepere si de incheiere al acestora. Apasati tasta [EPG] pentru a afisa ecranul EPG.

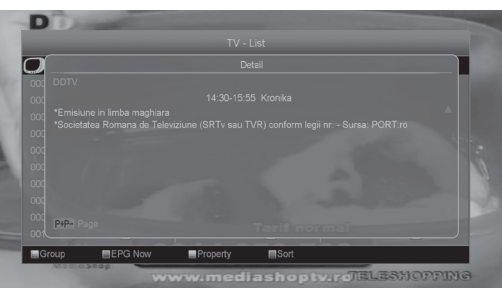

- 2. Apasati tasta [Verde] pe fiecare element pentru a vedea informatii detaliate si apasati tasta [meniu] pentru anulare.
- 3. Apasati tasta [Galbena] pe fiecare element pentru a vedea informatii detaliate si apasati tasta [Meniu] pentru anulare.

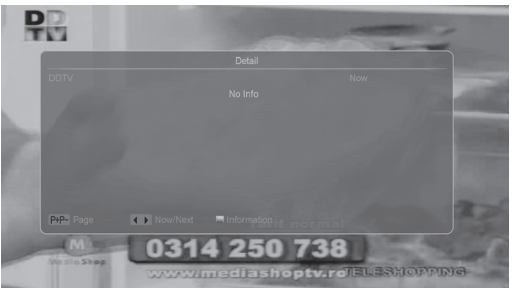

- 4. Apasati tasta [Rosie] din meniul EPG pentru a afisa meniul "Orar". In meniul "Orar", aveti posibilitatea sa apasati [Sus/Jos] pentru a selecta un "Eveniment". Apasati tastele [stanga/ dreapta] pentru a schimba ziua.
- 5. Apasati tasta [Verde] in meniul Orar si puteti deschide meniul Timer. Utilizatorul poate salva un timer daca doreste.
- 6. In meniul EPG apasati tasta [Exit] pentru a inchide ecranul EPG.

### **8.13 TV/RADIO**

In modul TV, apasati tasta [TV/RADIO] pentru a comuta pe Radio. In modul radio, apasati [TV/ RADIO] pentru a comuta pe TV.

### **8.14 Lista de Canale**

1. In modul de vizionare, apasati tasta [OK] pentru a accesa "Lista de Canale".

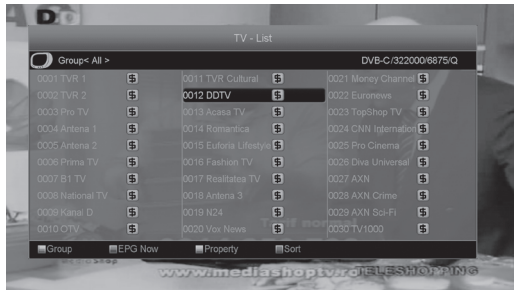

- 2. Apasati tastele [Stanga/Dreapta] sau tasta [Rosie] pentru a schimba canalul sau grupul favorit.
- 3. Apasati tasta [Albastra] pentru "Sortare", dupa exemplul de mai jos. Exista mai multe moduri de sortare. Aveti posibilitatea sa apasati [Canal sus/ Canal jos] pentru a muta selectia si apasati tasta [OK] pentru confirmarea selectiei.
- 4. Modurile de sortare sunt:
- • Implicit: Sortare dupa rezultatul scanarii.
- FTA/\$: Sortare canale dupa tip codare, libere sau codate. Canalele libere vor fi afisate la inceputul listei iar cele codate la sfarsit.
- Blocare: canalele blocate vor fi afisate la sfarsitul listei.
- Nume (A-Z): Sortare in Ordine Alfabetica, ignorand simbolul "\$".
- Nume (Z-A): Sortare in Ordine Alfabetica, ignorand simbolul "\$".
- HD/SD: Sortare canale dupa rezolutie, HD si SD. Canalele HD vor fi afisate la inceputul listei iar cele SD la sfarsit.
- 5. Apasati tasta [Sus/ Jos] pentru a muta selectia si apasati tasta [OK] pentru a reda canalul dorit.
- 6. Apasati tasta [Pagina Sus/Jos] pentru a muta in sus si in jos.
- 7. Apasati tasta [Exit] pentru a iesi din lista de canale.

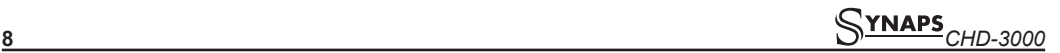

### **8.15 Functia Somn**

- 1. Aceasta functie poate seta timer- ul de somn. Cand setati un timer de somn si acesta ajunge la timpul dorit, sistemul va intra automat in stand-by.
- 2. Apasati tasta [SLEEP], aceasta va comuta intre modul de Somn Oprit/10/30/60/90/120 minute.

### **8.16 Pagina Sus/ Pagina Jos**

In lista de canale, apasati tasta [Pagina+/Pagina-] pentru a muta pagina in sus si in jos.

### **8.17 TEXT**

- 1. Apasati tasta [Verde] in modul de vizionare si aveti posibilitatea sa deschideti pagina de teletext pe canalul care are informatii de teletext.
- 2. In cazul in care canalul nu are nicio informatie teletext, acesta va arata mesajul"Fara date teletext".

### **8.18 Subtitrare**

1. Apasand tasta [Galbena] in modul de vizionare, puteti activa sau dezactiva subtitrarea.

### **8.19 Cautare**

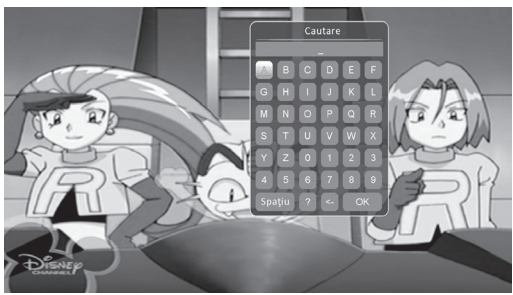

- 1. Apasati tasta [Cauta] in modul normal de vizionare si puteti deschide fereastra "Cauta" dupa cum arata si exemplul de mai sus. Puteti apasa tasta [Canal Sus/Canal Jos/Volum Sus/Volum Jos] pentru a muta si apasati tasta [OK] pentru a introduce simbolul dorit in dialog.
- 2. Dupa fiecare introducere de caracter, lista de programe din stanga va cauta canalul in functie de selectie, si va lista canalele potrivite.
- 3. Pentru a muta apasati tasta [OK] si mai apasati o data pentru a inchide fereastra "Cautare" apoi puteti selecta canalul direct din lista de canale.

### **8.20 Zoom**

- 1. Tasta [ZOOM] permite sa mariti o anumita parte a imaginii.
- 2. Apasati tasta [ZOOM] din nou si imaginea se va mari de pana la x1, x2, x4, x6, x8, x12, x16.
- 3. In imaginea "x2 ~ x16", utilizati tastele [Sus/Jos] pentru a muta in centru partea de imagine pe care doriti sa o vedeti.
- 4. In zoom, apasati [Exit] pentru a inchide fereastra "Zoom".

### **8.21 TV/RCV**

1. Apasati tasta [TV/RCV] pentru a permuta intre TV si STB.

### **8.22 Meniu**

1. Apasati tasta [Meniu] pentru a deschide meniul, pentru a iesi din meniul curent si pentru a inchide fereastra.

### **8.23 Format Video**

1. Apasati tasta (alba) [P/N] in timpul redarii pentru prima oara si va fi afisata rezolutia curenta. Apasati tasta in continuare si sistemul isi va schimba rezolutia dupa urmatoarea secventa: "**dupa sursa**-> dupa TV -> 480i-> 480P-> 576i- > 576p-> 720P-> 1080i".

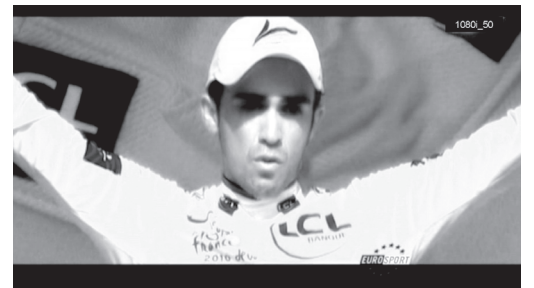

### **8.24 Iesire**

1. Apasati tasta [EXIT] pentru a iesi din meniul curent sau pentru a inchide fereastra.

### **9. CANALE**

Atunci cand apasati tasta pentru a intra in meniu, va fi afisata imaginea de mai jos:

- 1. Apasati tasta [Sus/ Jos] pentru a selecta paginile meniului dintre Editare Canale, Instalare, Sistem, Unelte, Jocuri si USB.
- 2. Apasati tasta [OK] sau [Dreapta] pentru a intra in "Editare Canale". Daca functia de "Blocare Meniu" este pornita va fi afisata o fereastra pentru a introduce o parola. Parola implicita este "0000".
- 3. Apasati tasta [Sus/Jos] pentru a selecta elemente din meniul Canale TV si Canale Radio.
- 4. Apasati tasta [Stanga] sau tasta [Meniu] pentru a reveni la meniul principal.

### **9.1 Lista de Canale TV**

Atunci cand accesati meniul "Lista de Canale" va fi afisata imaginea de mai jos.

- 1. Puteti muta selectia apasand tasta [Canal Sus/ Canal Jos] pentru a vizualiza programul dorit in fereastra din dreapta.
- 2. Puteti apasa tasta [Pagina Sus/ Pagina Jos] pentru a implementa functia Pagina Sus/Pagina Jos.

### *<u> SYNAPS</u> CHD-3000* **9**

- 3. Puteti utiliza tasta [Volum Sus/ Volum Jos] pentru a schimba "Grupul de Programe".
- 4. Puteti apasa tasta [Meniu] sau [Exit] pentru a intra in modul normal de vizionare.
- 5. Apasati tastele colorate pentru a implementa functia corespondenta in meniul "Manager Canale".

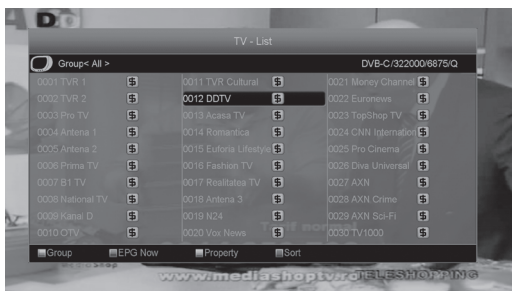

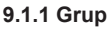

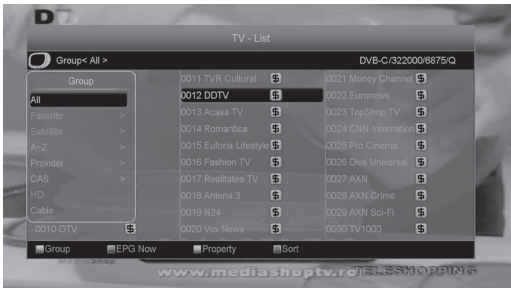

- 1. Apasati tasta [Rosie] pentru a accesa fereastra "Grup" ca si in exemplul de mai sus.
- 2. Puteti apasa tasta [Sus/Jos] pentru a muta selectia. Apasati tasta [OK] pentru a selecta un grup.
- 3. Apasati tasta [Rosie] sau tasta [Meniu] pentru a inchide lista "Grup".

### **9.1.2 Ocolire**

- 1. In meniul "Manager Canale TV", apasati tasta [Verde] pentru a face un semn de blocare in partea dreapta a canalului evidentiat.
- 2. Dupa ce salvati si iesiti din meniul "Manager Canale TV", utilizatorul va ocoli canalul in timpul modului normal de vizionare.

### **9.1.3 Editare**

Apasati tasta [Galbena] pentru a vizualiza fereastra pentru introducerea parolei. In cazul in care parola este corecta, se va deschide fereastra ca in exemplul de mai jos. Parola implicita este 0000.

### **9.1.3.1 Stergere**

1. In acest meniu, apasati tasta [Rosie] pentru a face un semn de stergere in partea dreapta a canalului evidentiat.

- 2. Apasati tasta [Rosie] din nou pentru a anula stergerea canalului curent.
- 3. Atunci cand iesiti din meniu, veti fi intrebat daca doriti sa salvati schimbarea. Selectati "Da" pentru a salva.

### **9.1.3.2 Creare**

Daca apasati tasta [Verde], va fi afisata fereastra de creare de mai jos.

- 1. Apasati tasta [OK] pentru a afisa lista de furnizori si pentru a alege pe cel dorit sa il setati.
- 2. La pozitia "Index TP" puteti apasa tasta [Volum Sus/Volum Jos] pentru a modifica numarul TP si urmatoarele trei pozitii vor afisa parametrii corespunzatori.
- 3. La pozitia "Nume" apasati tasta [OK] pentru a afisa tastatura si puteti modifica numele canalului selectat.
- 4. La pozitiile "Video PID", "Audio PID" si "PCR PID", puteti utiliza tastele numerice pentru a modifica parametrii canalului.
- 5. Dupa modificare, mutati selectia pentru a salva si apasati [OK] dupa care puteti apasa tasta [Exit] pentru a iesi. In caz contrar, mutati selectia direct pe "Iesire" si apasati [OK] pentru a iesi din meniul "Editare" fara a fi salvata nici o modificare.

### **9.1.3.3 Editare**

Daca apasati tasta [Galbena] va fi afisata fereastra de mai jos.

- 1. Pe pozitia "Nume" apasati tasta [OK] pentru a afisa tastatura pentru editare nume canal.
- 2. In "Video PID", "Audio PID" si "PCR PID" puteti introduce datele dorite pentru a modifica valoarea obiectului.
- 3. Dupa modificare, mutati selctia pe salvare si apasati tasta [OK] pentru a salva valorile modificate si pentru a iesi din "Editare". In caz contrar, mutati selectia pe [Iesire] si apasati tasta [OK] pentru a iesi din meniul "Editare" fara a fi salvata nici o modificare.

### **9.1.3.4 Blocare**

Apasati tasta [Albastra] pentru a face un semn de blocare in partea dreapta a canalului evidentiat. Dupa salvare si iesirea din meniu STB- ul va va cere sa introduceti parola in cazul in care doriti sa vizualizati canalul blocat.

### **9.1.3.5 Mutare**

- 1. In acest meniu, apasati tasta [Alba] pentru a face un semn de mutare in partea dreapta a canalului evidentiat.
- 2. Apasati tasta [Sus/Jos] sau tastele numerice pentru a muta canalul.
- 3. Apasati tasta [OK] pentru a muta canalul pe pozitia dorita.
- 4. Atunci cand iesiti din meniu, veti fi intrebat daca

doriti sa salvati modificarea. Selectati "Da" pentru a salva modificarea.

### **9.1.4 Sortare**

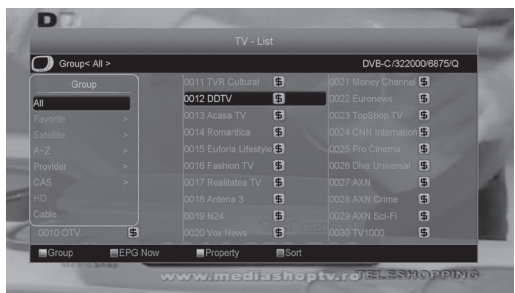

- 1. Apasati tasta [Albastra] pentru a deschide fereastra "Sortare". Exista cinci moduri de a sorta. Puteti apasa tasta [Canal Sus/Jos] pentru a muta selectia si [OK] pentru a confirma selectia.
- 2. Cele cinci moduri de sortare sunt:
- Implicit: Sortare dupa rezultatul scanarii.
- Nume (A-Z): Sortare in ordine alfabetica, ignorand simbolul "\$".
- Nume (Z-A): Sortare in ordine alfabetica, ignorand simbolul "\$".
- FTA: Sortare canal in functie de codare, libere sau codate. Canalele libere vor fi afisate la inceputul listei si cele codate la sfarsit.
- Blocare: Toate canalele blocate vor fi afisate la sfarsitul listei de canale.
- HD/SD: Sortare canal dupa tip HD sau SD, canalele HD vor fi afisate la inceput si cele SD la sfarsit.

### **9.1.5 Favorite**

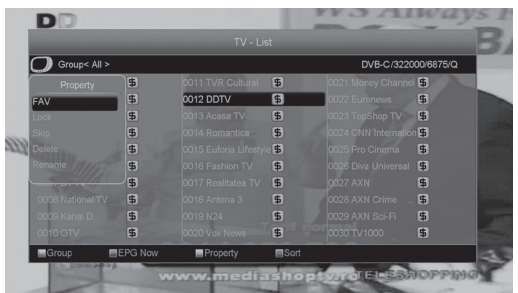

- 1. Apasati tasta [Alba] pentru a deschide fereastra "Favorite".
- 2. Puteti muta selectia intre 8 grupuri favorite apasand tasta [Canal Sus/Canal Jos] si apoi [OK] pentru a face un semn favorit in partea dreapta a grupului favorit selectat.
- 3. Apasati tasta [OK] pe grupul favorit marcat pentru a anula acea marcare.
- 4. Dupa marcare, apasati tasta [Exit] pentru a reveni

la "Lista de Canale TV". Va fi afisat semnul favorit langa canalul marcat.

### **9.1.6 Cautare**

- 1. Apasati tasta [Cautare] pentru a deschide fereastra "Cautare". Puteti apasa tastele [Canal Sus/Canal Jos/Volum Sus/Volum Jos] pentru a muta selectia si [OK] pentru a introduce simbolul sau litera selectata in dialog.
- 2. Dupa introducerea fiecarui caracter, lista de programe din partea stanga va cauta canalul in functie de intrare si va afisa canalul potrivit.
- 3. Mutati selectia pe [OK] si apasati tasta [OK] pentru a inchide fereastra "Cautare" si selectati canalul din lista de canale.

### **9.2 Lista de Canale Radio**

Practic, operarea "Listei de Canale Radio" este aceeasi cu cea a "Listei de Canale TV", dar exista un punct diferit: In "Lista de Canale Radio", nu exista informatii video, asa ca va afisa intotdeauna logo-ul Radio in partea dreapta a ferestrei de previzualizare.

### **10. INSTALARE CABLU (TERESTRA)**

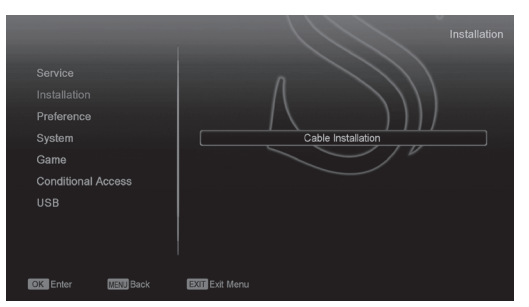

Apasati tasta [OK] pentru a accesa meniul de instalare.

- 1. Puteti selecta Scanare detaliata, Scanare Manuala sau Scanare Automata.
- 2. Puteti introduce frecventa folosind tastele numerice de pe telecomanda.
- 3. Puteti introduce frecventa sfarsit folosind tastele numerice de pe telecomanda, daca setati modul de scanare la Scanare Automata.
- 4. Puteti introduce Rata Simbolului folosind tastele numerice de pe telecomanda.
- 5. Puteti selecta valoarea QAM dintre 16QAM, 32QAM, 64QAM, 128QAM si 256QAM.
- 6. Puteti sa porniti sau sa opriti Cautare NIT, daca setati modul de scanare la Scanare Manuala.
- 7. In momentul in care terminati modificarea, apasati tasta OK pe pozitia Cautare pentru a intra in meniul Scanare, dupa care apasati tasta OK pentru a incepe procedeul de scanare.

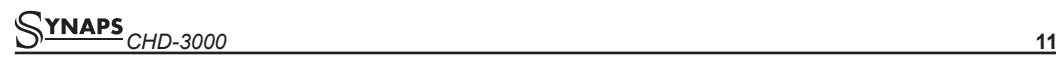

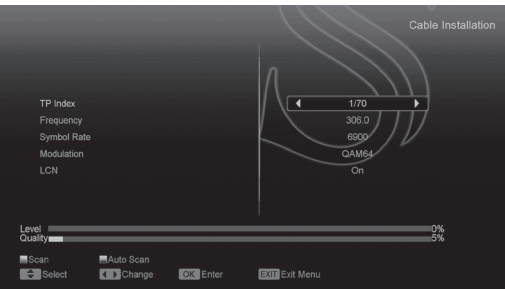

### **10.1 Interfata Comuna (optional)**

Sunt disponibile doua sloturi CI pentru utilizare. Folosind diferite CAMuri si carduri oferite de operatori, utilizatorul poate vizualiza mai multe canale codate.

Acest meniu afiseaza informatii detaliate cu privire la CAM si cardurile introduse in sloturi. Utilizatorul poate verifica toate aceste informatii, in conformitate cu mesajul de ajutor din partea de jos a fiecarui meniu.

*Nota: Toate informatiile afisate in acest meniu si submeniu sunt extrase din CAM si din card. In cazul in care ceva este gresit, problema poate fi din cauza CAM- ului sau din cauza cardului.*

*Cand introduceti cardul in mod corect in orice moment, un mesaj va aparea pe ecran pentru a va spune ca receptorul a detectat un card disponibil.*

### **10.2 Setari CA**

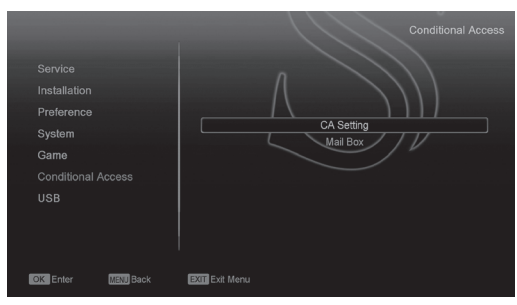

Receptorul are un modul smart card incorporat cu sistem CONAX. Utilizand carduri in acest sistem este posibil sa vizualizati mai multe canale codate. Acest meniu afiseaza informatii detaliate despre cardul inserat in modulul de citire al cardului.

*Nota: Toate informatiile afisate in acest meniu si submeniu provin din cardul introdus. In cazul in care ceva este gresit, ar putea fi o problema a cardului. Dupa introducerea corecta a cardului cardului, o ferestra de mesaj va fi afisata pe ecran cu mesajul despre detectarea cardului. In meniul "Info Card" vor fi afisate toate informatiile disponibile ale cardului.*

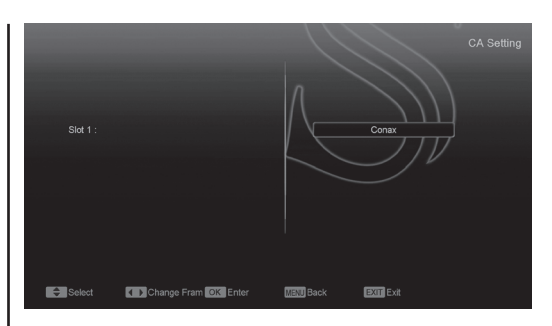

### **11. SISTEM**

Atunci cand intrati in meniul "Sistem" vizualizati urmatoarea imagine:

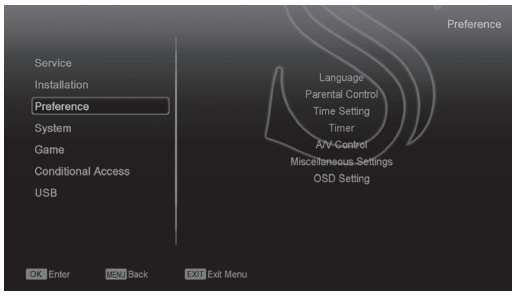

### In meniul "Sistem":

- 1. Apasati tasta [Canal Sus/Canal Jos] pentru a selecta Limba, Sistem TV, Setari Ora Locala, Timer, Tip Canal redare, Canal pornire, afisaj, Control Parental.
- 2. Apasati tasta [OK] pentru a intra in meniul selectat.

### **11.1 Limba**

Atunci cand accesati meniul "Limba" vizualizati urmatoare imagine:

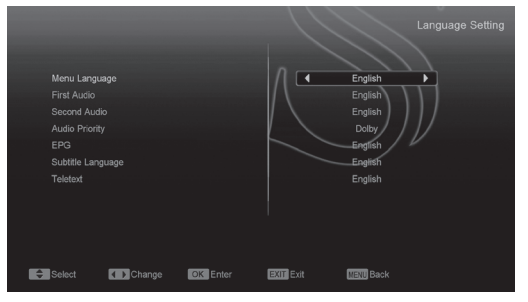

- 1. Limba: Apasati tasta [Volum Sus/Volum Jos] pentru a selecta limba meniului. Selectiile includ: engleza, franceza, germana, rusa, araba, portugheza, turca, spaniola, poloneza si italiana.
- 2. Audio 1: Unele canale au mai multe limbi audio; prin aceasta functie puteti seta primul canal

audio pentru acest canal. In cazul in care canalul redat are acelasi audio ca si "Audio 1" setat, sistemul va reda acest canal audio implicit. In cazul in care sistemul nu are un canal audio potrivit, acesta va compara automat cu cel de-al doilea canal audio. Selectiile de limbi audio includ: engleza, franceza, germana, rusa, araba, portugheza, turca, spaniola, poloneza si italiana.

- 3. Audio 2: In cazul in care canalul nu corespunde cu audio 1 dar corespunde cu al 2-lea, sistemul va reda audio 2 drept cel implicit. In cazul in care nici o limba audio nu corespunde cu "Audio 2" atunci va fi redata automat limba implicita a acelui canal. Selectiile de limba audio includ: engleza, franceza, germana, rusa, araba, portugheza, turca, spaniola, poloneza si italiana.
- 4. EPG: Apasati tasta [Stanga/Dreapta] pentru a selecta limba EPG.
- 5. Limba Subtitrare: Apasati tasta [Stanga/Dreapta] pentru a alege limba subtitrarii.
- 6. Teletext: Puteti alege limba teletextului. In cazul in care canalele au aceasta limba disponibila, puteti sa vizualizati teletextul in limba dorita.
- 7. Apasati tasta [Exit] pentru a iesi din meniul "Limba".

### **11.2 Sistem TV**

Atunci cand accesati meniul "Sistem TV" vizualizati urmatoarea imagine:

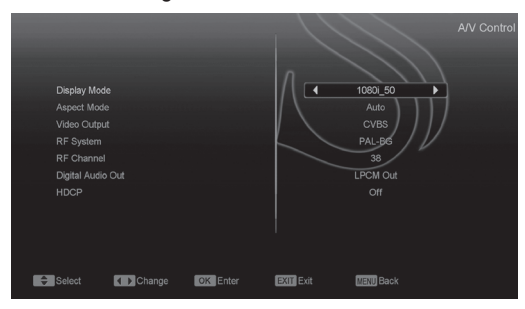

1. Modul de afisare este pentru a schimba rezolutia video. Mutati selectia si apasati tasta stanga sau tasta dreapta pentru a modifica rezolutia. Aceasta se va modifica dupa urmatoarea secventa "dupa sursa<-> dupa TV<-> 480i<- > 480P<-> 576i<-> 576p<-> 720P<-> 1080i". Aceasta operatiune este aceeasi cu apasarea tastei V.Format, in modul de vizionare. Dupa sursa, inseamna ca sistemul va seta rezolutia video in functie de programul redat. Dupa TV, inseamna ca sistemul va seta rezolutia in functie de rezolutia maxima suportata de televizorul cu intrare HDMI. In cazul in care sistemul nu este conectat la un televizor cu HDMI, rezolutia va fi cea implicita.

- 2. Modul Aspect este utilizat pentru schimbarea raportului de aspect al ecranului, cu urmatoarele optiuni: 4:3 PS / 4:3 LB / 16:9/ Auto. Puteti apasa tasta [Stanga/ Dreapta] pentru a selecta oricare din optiuni.
- 3. Iesire Video: Apasati tasta [Stanga/ Dreapta] pentru a selecta RGB sau YUV.
- 4. Sistemul RF si Canalul RF sunt pentru a seta semnalul de iesire a modulatorului, VHF/UHF si sistemul TV. In cazul in care televizorul este prea vechi pentru a suporta CVBS/YPbPr/HDMI, puteti utiliza cablul RF al televizorului pentru a conecta portul de iesire TV RF al STB-ului cu cel de intrare al antenei TV (optional).
- 5. Iesirea Audio Digitala este utilizata pentru e seta atat iesirea audio digitala a SPDIF cat si cea HDMI. Optiunile disponibile sunt Iesire LPCM si Auto. Puteti apasa tasta [Stanga/ Dreapta] pentru a selecta una din optiuni. Iesirea LPCM inseamna ca sistemul va decoda indiferent de datele audio daca sunt AC3 sau PCM. Auto inseamna ca sistemul va detecta daca televizorul HDMI conectat poate decoda semnalul prezent. In cazul in care televizorul HDMI poate decoda AC3, sistemul va furniza date RAW, in cazul in care televizorul HDMI poate decoda doar LPCM, sistemul va decoda AC3 si LPCM dar va transmite la iesirea HDMI LPCM.
- 6. Apasati tasta [Exit] pentru a iesi din meniul "Sistem TV".

### **11.3 Configurare Ora Locala**

Atunci cand accesati meniul "Setari Ora Locala" vizualizati urmatoarea imagine:

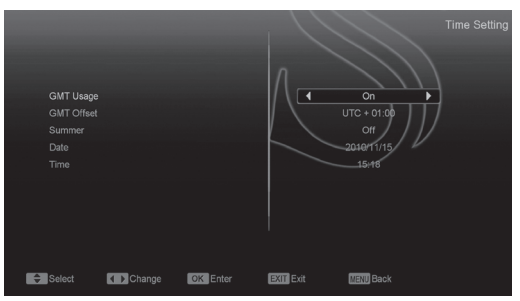

- • Utilizare GMT: Aceasta optiune este utilizata pentru folosirea orei GMT. Puteti apasa tasta [Volum Sus/ Volum Jos] pentru a activa sau nu aceasta optiune.
- • Obiectul "Fus orar" este valid doar in cazul in care setarea pentru utilizarea GMT este "DA". Puteti apasa tasta [Volum Sus/ Volum Jos] pentru a modifica valoarea decalajului GMT cu o valoare cuprinsa intre "-12:00  $\sim$  +12:00", in pasi de jumatate de ora.
- Puteti apasa tasta [Stanga/ Dreapta] pentru a controla daca timpul de vara este pornit sau oprit.
- "Data" si "Ora" sunt active numai in cazul in care setarea pentru utilizarea GMT este "NU". Puteti apasa tasta [Volum Sus/ Volujm Jos] pentru a muta selectia si tastele numerice pentru a introduce direct valorile dorite.
- • In cazul in care canalul actual prevede informatii legate de timp , veti vedea ora curenta in timp ce intrati in meniul "Ora". In cazul in care canalul nu furnizeaza informatii legate de timp, va trebui sa introduceti data si ora manual. Apasati tasta [Exit] pentru a iesi din meniu.

### **11.4 Timer**

Apasati tasta [OK] pentru a intra in meniu.

- • Ora curenta va fi afisata in prima coloana, in cazul in care ora este gresita va rugam sa faceti modificarile necesare in meniul "Ora".
- • Numar Timer: Puteti apasa tasta [Volum Sus/ Volum Jos] pentru a seta numarul timer-ului, pot fi 8 timer-e in total.
- Mod Timer: Exista mai multe optiuni: Oprit, O Data, Zilnic, Saptamanal, Lunar, Anual.
- • Serviciu Timer: Exista doua optiuni, Canal TV si Canal Radio.
- • Atunci cand selectati "Canal" (setarile pentru canal se schimba pentru Trezire/Somn) si veti vizualiza urmatoarea imagine:
- • Canal: Apasati tasta [OK] pentru a intra in lista de canale si pentru a selecta canalul pe care doriti sa il configurati.
- • Data: Utilizati tastele numerice pentru a introduce data de trezire.
- • Ora pornire: Utilizati tastele numerice pentru a introduce ora de trezire. Atunci cand timpul a expirat, indiferent daca sistemul este in modul stand-by sau in modul normal de vizionare, sistemul va trece automat la canalul pe care doriti sa il vizualizati.
- Durata: Dupa ce setati perioada de timp la "Durata", o data ce timpul a expirat, sistemul va trece automat in modul stand-by. In cazul in care doriti ca aceasta functie sa nu fie activa, setati durata la 00:00.

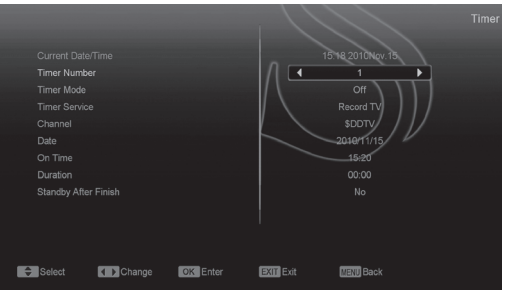

- Atunci cand selectati optiunea "Mesaj" (mesaj de amintire) in "Serviciu Timer" veti vizualiza urmatoarea imagine:
- • Mesaj de Trezire: Apasati tasta [Volum Sus/ Volum Jos] pentru a selecta mesajul de amintire drept Zi de Nastere, Aniversare si General.
- • Data, puteti utiliza tastele numerice pentru a introduce data de trezire.
- Ora pornire: Utilizati tastele numerice pentru a introduce ora de trezire. O data ce timpul a expirat indifferent daca sistemul este in modul stand-by sau in modul de vizionare, sistemul va afisa automat un mesaj de amintire.
- Mesajul va fi tot timpul afisat pe ecran, puteti apasa tasta [Exit] petru a inchide mesajul.
- • Apasati tasta [Exit] pentru a iesi din meniu.

### **11.5 Canal de Pornire**

Apasati tasta [OK] pentru a accesa meniul "Canal Pornire" si vizualizati urmatoarea imagine:

- In cazul in care setarea pentru "Canal bootare" este "Pornit", inseamna ca urmatoarele doua functii sunt active. In cazul in care setarea este "Oprit", inseamna ca aceatsa functie nu este activa.
- In pozitia "Mod" puteti configura "Canalul de Pornire" ca si "Canal TV" sau "Canal Radio".
- In meniul "Canal Pornire" puteti apasa tasta [OK] pentru a deschide lista de canale si puteti selecta canalul pe care doriti sa porneasca receptorul, dupa care apasati [OK] pentru confirmare.

### **11.6 Tip Redare Canale**

- 1. Apasati tasta [OK] pentru a intra in meniul "Tip Redare Canale" si puteti selecta tipul canalelor pentru vizionare: Libere, Codate sau Toate.
- 2. De exemplu: Daca selectati "Libere", toate canalele codate vor fi omise atunci cand apasati tasta [Canal Sus/ Canal Jos].
- 3. Apasati tasta [Exit] pentru a iesi din meniu.

### **11.7 Configurare afisaj**

Atunci cand accesati meniul "Configurare afisaj" vizualizati imaginea de mai jos:

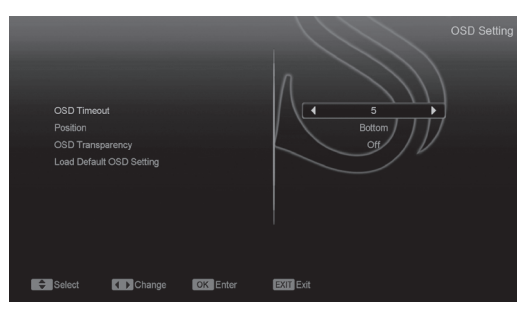

- 1. Afisare Subtitrare: Puteti apasa tasta [Volum Sus/ Volum Jos] pentru a selecta "Pornit" sau "Oprit". In cazul in care canalul curent are subtitrare, aceasta va fi afisata daca functia este pornita. In cazul in care functia este oprita, nu va fi afisata nici o subtitrare.
- 2. Durata afisare: Atunci cand schimbati canalele in modul de vizionare, vor fi afisate informatii in partea de jos a ecranului legate de canalul curent. Apasati tasta [Volum Sus/ Volum Jos] pentru a seta durata de afisare. Aceasta poate fi intre "1 secunda  $\sim$  10 secunde".
- 3. Pozitie afisaj: Controlati afisarea pozitiei barei de informatii in modul ecran complet. Puteti alege intre "Jos" sau "Sus".
- 4. Transparenta afisaj: Pe langa configurarea "Stil afisaj Meniu" puteti configura si trasparenta meniului. Puteti apasa tasta [Volum Sus/ Volum Jos] pentru a selecta valoarea. Exista cinci niveluri de transparenta, 10%, 20%, 30%, si 40% si "Nu" (inseamna ca nu este activa functia de transparenta).
- 5. Oprire Automata: Receptorul va intra automat in starea de asteptare, in cazul in care nu folositi receptorul pe perioada aleasa.
- 6. Incarcati Setari afisaj Implicite: In cazul in care nu sunteti multumiti de setarile facute, puteti muta selectia pe aceasta optiune si apasa tasta [OK] pentru a reseta parametrii.
- 7. Apasati tasta [Exit] pentru a iesi din meniu.

### **11.8 Control Parental**

Puteti alege o parola pentru accesul in meniul de instalare. De asemenea, puteti pune parola pe canalele blocate. (Cum puteti sa blocati un canal? va rugam sa mergeti la capitolul CONTROL). Aici va vom arata cum sa setati parola si cum sa o revizuiti.

1. In functia "Control Parental" apasati tasta [OK] pentru a introduce parola (0000). Atunci cand introduceti parola corecta, veti vizualiza imaginea de mai jos:

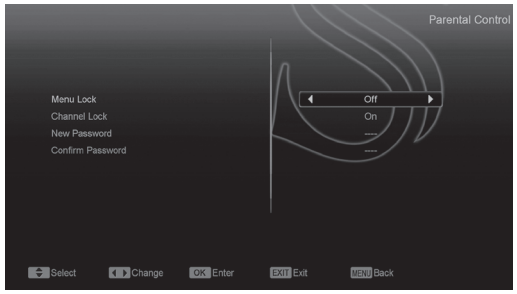

2. Blocarea meniului determina daca atunci cand utilizatorul acceseaza meniul "Instalare" I se cere parola de acces sau nu. Daca optiunea "Blocare Meniu" este setata pe "DA" atunci

utilizatorul trebuie sa introduca parola, "NU" insemnand meniu deblocat, fara parola de acces.

- 3. Blocare Canale determina daca utilizatorul doreste sa foloseasca o parola sau nu, pentru blocarea vizionarii unor canale. In cazul in care functia este configurata pe "DA", in momentul in care doriti sa vizualizati un canal blocat, trebuie sa introduceti parola. In cazul in care meniul este setat pe "NU", functia este dezactivata
- 4. Parola noua poate fi introdusa utilizand direct tastele numerice. Dupa ce introduceti 4 cifre, selectia se va muta la Confirmare Parola si va va cere sa reintroduceti parola. In cazul in care parola corespunde, va fi afisat urmatorul mesaj: "Salvare date, asteptati…".
- 5. Apasati tasta [Exit] pentru a iesi din meniu "Blocare parentala".

### **12. UTILE**

La accesarea meniului "Utile", veti vizualiza imaginea de mai jos:

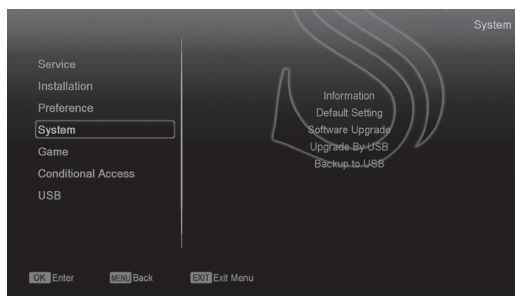

- 1. Apasati tasta [Sus/ Jos] pentru a selecta una din paginile meniului, Infomatii, Setari implicite, Actualizare Software, Actualizare prin USB, Copie pe USB.
- 2. Apasati tasta [OK] pentru a accesa selectia.

### **12.1 Informatii**

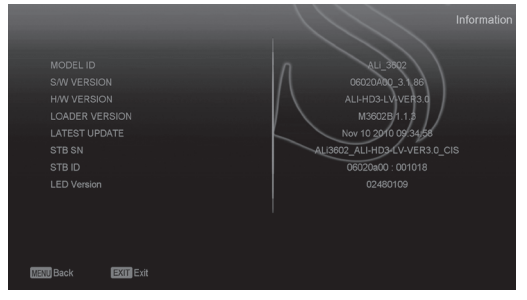

1. In meniul "Informatii", vizualizati o imagine ca cea de mai sus. Pe ecran sunt afisate urmatoarele: ID MODEL, VERSIUNE H/ W, VERSIUNE

LOADER, ULTIMA ACTUALIZARE, STB SN, ID STB, Versiune VFD.

2. Apasati tasta [Exit] pentru a iesi din meniu.

### **12.2 Setari Implicite**

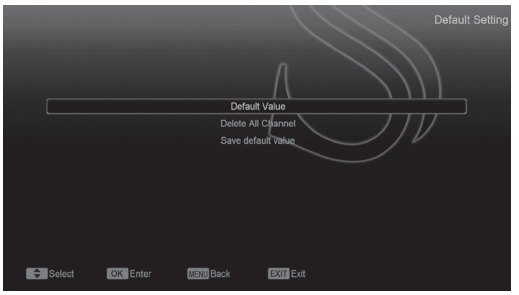

### **12.2.1 Setari Implicite:**

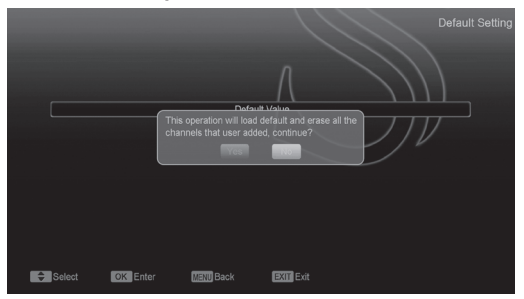

Atunci cand apasati tasta [OK] pe "Setari implicite":

- 1. Va apare o fereastra pentru introducerea parolei. Parola implicita este "0000".
- 2. Dupa ce introduceti parola corecta, va fi afisat un mesaj de avertizare care va va intreba "Operatiunea va incarca canalele implicite si le va sterge pe cele adaugate de utilizator, doriti sa continuati?".
- 3. In cazul in care selectati "OK", toti parametrii receptorului vor fi resetati la valaorea implicita. Fiti precauti atunci cand utilizati aceasta functie.
- 4. In pasul 1 si 2, apasarea tastei [Exit] efectueaza iesirea din meniu fara memorarea datelor.

### **12.2.2 Stergere Toate Canalele:**

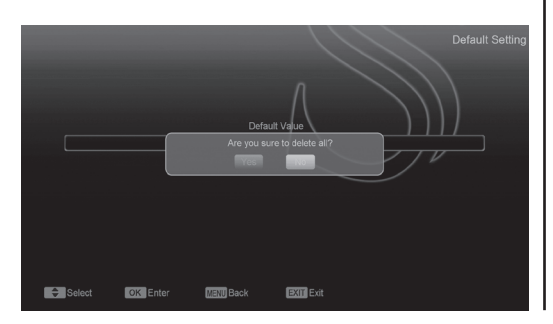

Atunci cand apasati tasta [OK] pe meniul "Stergere Toate Canalele", va fi afisata o fereastra cu atentionarea stergerii canalelor. In cazul in care selectati "OK" toare canalele vor fi sterse.

### **12.2.3 Alimentare LED In Standby**

In meniul "Alimentare afisaj", exista doua optiuni, "Pornit" si "Oprit". Daca alegeti "Pornit" atunci cand apasati tasta [Power] in stand-by, va fi afisata ora si LED-ul "Stand-by aprins", daca alegeti "Oprit", atunci cand apasati tasta [Power] in stand-by, nu va fi afisata ora.

Apasati tasta [Exit] pentru a iesi din meniu.

### **12.2.4 Bucla Scart**

Aceasta functie are doua optiuni "Pornit" si "Oprit", in cazul in care receptorul este setat pe "Pornit" vor fi activate functiile "IESIRE SCART" si "IESIRE TUNER" atunci cand receptorul este in stand-by. In cazul in care receptorul este setat pe "Oprit" vor fi dezactivate aceste functii atunci cand aparatul este in stand-by.

### **12.3 Actualizare Software**

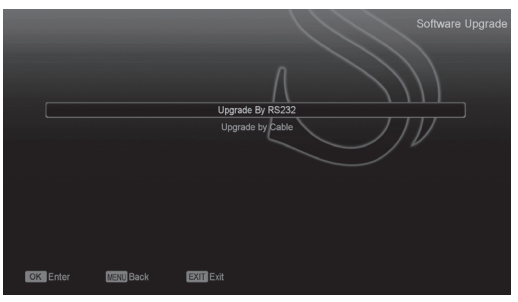

### Actualizare prin RS232:

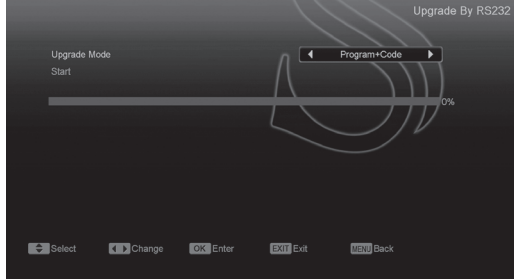

- 1. Va oferim aceste functii pentru a conecta doua receptoare printr-o interfata.
- 2. Conectati receptorul principal la cel secundar printr-o interfata. Intrati in meniul "Actualizare Software" din receptorul principal si apasati tastele [ Volum Sus/ Volum Jos] pentru a actualiza.

Modurile de actualizare cuprind: cod/ Lista de Programe/ rezerva utilizator/ rezerva radio/ baza de date implicita/ cod + program/ DB implicita + Utilizator DB.

- 3. Mutati cursorul pe "Start" si apasati tasta [OK] pentru a incepe actualizarea.
- 4. Porniti receptorul secundar pe care nu trebuie sa efectuati nici o operatie.
- 5. Apasati tasta [Exit] pentru a iesi din meniu.

### **12.4 Actualizare prin USB**

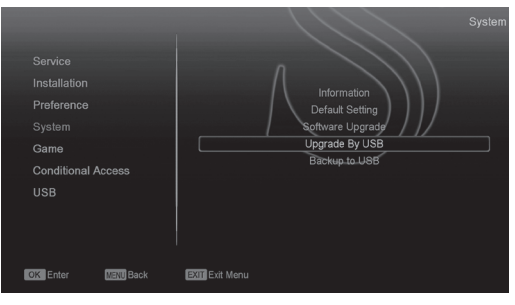

In acest meniu puteti actualiza software-ul cu ajutorul USB-ului, apasati tasta OK pentru a intra in meniu.

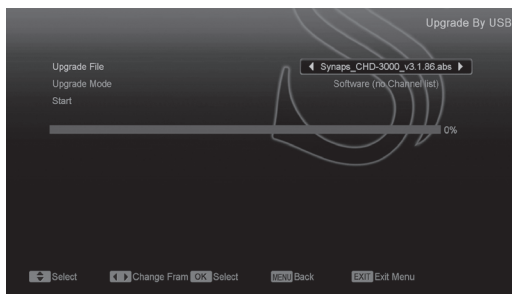

Puteti selecta modul de actualizare intre

Program+Code, Copie Utilizator, Copie Video, Copie Radio si DB implicita, selectand apoi fisierul potrivit din meniul " Fisier actualizare". Dupa ce selectati "Modul de actualizare" si "Fisierul de actualizare", apasati tasta "OK" pe comanda "Start" pentru a incepe actualizarea.

*NOTA:* 

*Fisierul de actualizare trebuie incarcat in Directorul Radacina din dispozitivul de stocare USB.*

### **12.5 Copie de Rezerva pe USB**

In acest meniu puteti descarca software-ul in echipamentul USB.

- 1. Apasati [OK] pe "Fisier de Rezerva" pentru a edita numele fisierului.
- 2. Apasati [OK] pe "Copiere pe USB" pentru a incepe salvarea pe USB a software-ului.

### **12.6 Configurare Retea Locala (Optional)**

In acest meniu aveti posibilitatea sa alocati o adresa dinamica IP, receptorului digital. Pentru a realiza acest lucru selectati "Activare DHCP".

In cazul in care aveti o adresa IP statica, deselectati "Activare DHCP" si atunci optiunile adresa IP, Subnet Mask, DNS Gateway preferat si DNS Alternate devin active. Trebuie sa setati aceste optiuni in conformitate cu adresa IP.

### **12.7 Actualizare prin Retea (Optional)**

In acest meniu puteti actualiza prin retea, trebuie sa atribuiti Protocolul (HTTP sau FTP). Tipul URL, adresa URL, Utilizator si Parola, dupa care receptorul se va conecta la server si va incepe automat procesul de actualizare.

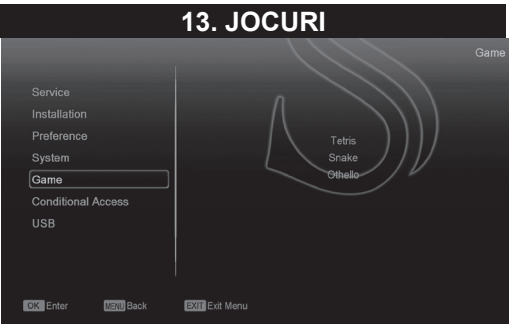

Atunci cand intrati in meniul "Jocuri", veti observa trei jocuri acestea fiind Tetris, Snake si Othello. Operatiuni de baza:

### **13.1 Tetris**

- Mutati selectia pe "Configurare" si apasati tasta [Volum Sus/ Volum Jos] pentru a selecta nivelul jocului si viteza.
- Mutati cursorul pe "Start" si apasati tasta [OK] pentru a incepe jocul.
- Mutati cursorul pe [Anulare] si apoi apasati [OK] pentru a iesi din joc.
- Setari joc:
- [Volum Sus/ Volum Jos] Mutati obiectul in stanga si in dreapta.
- • "Canal Sus" Roteste in sensul ceasului.
- "Canal Jos" Cadere rapida.
- [OK] Pauza/ Redare joc.
- [Exit] lesire din joc si intoarcere la meniul Jocuri.

### **13.2 Snake**

- Mutati cursorul pe "Configurare" si apasati tasta [Volum Sus/ Volum Jos] pentru a selecta nivelul jocului si viteza.
- Mutati cursorul pe "Start" si apasati tasta [OK] pentru a incepe jocul.
- Mutati cursorul pe [Anulare] si apoi apasati [OK] pentru a iesi din joc.
- Setari joc:
- [Volum Sus/Volum Jos/ Canal Sus/ Canal Jos] Utlizati aceste sageti pentru a ghida sarpele.
- [OK] Pauza/ Redare joc.
- [Exit] lesire din joc si intoarcere la meniul Jocuri.

### **<u> YNAPS</u>** CHD-3000 **17**

### **13.3 Othello**

- Mutati cursorul pe "Configurare" si apasati tasta [Volum Sus/ Volum Jos] pentru a selecta nivelul jocului (gradul de dificultate).
- Mutati cursorul pe "Start" si apasati tasta [OK] pentru a incepe jocul.
- Mutati cursorul pe [Anulare] si apoi apasati [OK] pentru a iesi din joc.
- Setari joc:
- [Volum Sus/Volum Jos/ Canal Sus/ Canal Jos] Utlizati aceste sageti pentru a ghida jucatorul de sah.
- **IOKI Setati jucatorul de sah.**
- [Exit] lesire din joc si intoarcere la meniul "Jocuri".

### **14. USB**

In cazul in care accesati meniul USB vizualizati imaginea de mai jos:

*Nota: In cazul in care nu este inserat nici un Hard Disk USB, acest meniu nu este disponibil.*

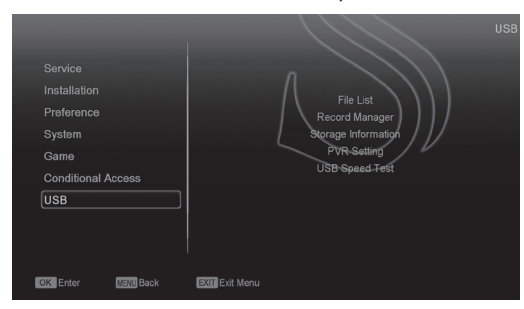

### **14.1 Manager Inregistrare**

In acest meniu puteti vizualiza si edita fisierele inregistrate:

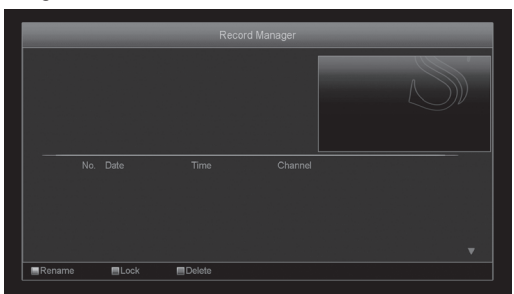

- Pentru a Bloca fisierul, apasati tasta "Verde".
- Pentru a Sterge fisierul, apasati tasta "Albastra".
- Pentru a Redenumi fisierul, apasati tasta "Rosie".
- Pentru a reda fisierul in fereastra mica, apasati tasta " ► ".
- Pentru a reda fisierul in mod normal, pe tot ecranul, apasati tasta "OK".

### **14.2 Informatii Stocare**

Apasati tasta "OK" pentru a accesa meniul Informatii HDD dupa cum arata imaginea de mai jos. In acest meniu puteti vizualiza detalii legate de HDD.

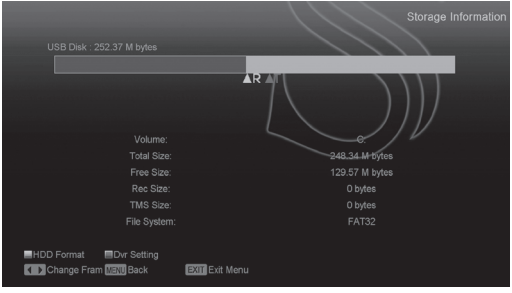

### **14.3 Formatare HDD**

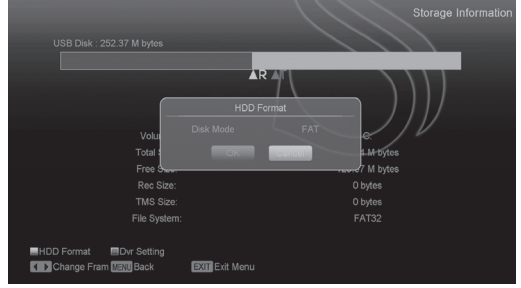

In cazul in care doriti sa formatati HDD, apasati tasta "Galbena" pentru a intra in meniul Formatare, apoi selectati Fisierul Sistem intre "FAT" si "NTFS". Apasati tasta "OK" pentru confirmare.

*Nota: In cazul in care formatati HDD, toate fisierele inclusiv cele MP3, JPEG si cele inregistrate vor fi sterse de pe HDD.* 

In cazul in care doriti sa schimbati calea fisierelor inregistrate, apasati tasta "Albastra" pentru a accesa meniul Configurare DVR, apoi apasati tasta OK pentru a seta calea pe discul curent.

### **14.4 Setari PVR**

- Time shift: PORNIT: Activeaza functia Time shift. OPRIT: Dezactiveaza functia.
- Inregistrare codata:

NU: Inseamna ca puteti reda fisierul inregistrat (Liber) fara modul CI si fara card. DA: Ineamna ca puteti reda fisierul inregistrat (Codat) dar trebuie sa introduceti modulul CI si/ sau smart cardul.

### Inregistrare Time shift

PORNIT: Inseamna ca atunci cand apasati tasta " ● " pentru a inregistra un program, fisierele decalate si cele inregistrate vor fuziona. OPRIT: Inseamna ca atunci cand inregistrati un program, acesta porneste in momentul in care

apasati tasta " ● " si nu include fisierele Time shift.

### **14.5 Lista Fisiere**

In acest meniu puteti verifica fisiere si dosare din dispozitivul de stocare USB, si puteti vizualiza fisiere JPEG.

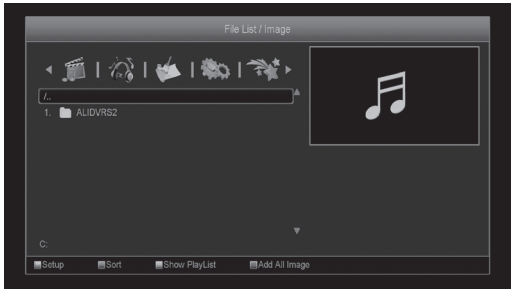

Apasati tasta "OK" pe fisierul selectat pentru a-l reda. Puteti previzualiza imaginea in coltul din partea dreapta a ecranului in cazul in care bara de derulare este pozitionata pe fisierele imagine (JPG, BMP) si arata logo-ul atunci cand fisierul este MP3. Mutati bara apasand tasta sus/jos si pagina apasand pagina sus/jos. Accesati sub-directorul atunci cand apasati tasta OK in directorul de fisiere, redati fisierul selectat atunci cand selectia se afla pe fisier. Dupa ce timpul de redare se sfarseste se revine automat in meniu..

### **Operatii Taste Rapide:**

### 1. Tasta 0:

Toate fisierele MP3 din directorul curent sunt adaugate in lista de redare prin tasta 0, iar fereastra cu mesajul "Adaugare in Lista de Redare" va disparea dupa o secunda.

2. Tasta 1:

Toate fisierele Imagine din directorul curent sunt adaugate in lista de redare imagini prin tasta 1, iar fereastra cu mesajul "Adaugare in Lista de Redare" va disparea dupa o secunda.

3. Tasta FAV:

Adaugati fisierul selectat in lista de redare apasand tasta FAV, intre timp fereastra cu mesajul "Adaugare in Lista de Redare" va disparea dupa o secunda. Fisierul va fi aduagat in lista de redare MP3 in cazul in care acesta este MP3 sau in lista de redare imagini, in cazul in care acesta este o imagine.

4. Tasta Rosie:

In acest meniu puteti configura playerul JPEG. 5. Tasta Verde:

Pentru sortarea listei de fisiere, apasati aceasta tasta.

6. Tasta Alba:

Pentru a seta functia de repetare in modul de redare MP3.

7. Tasta Galbena:

Afiseaza fereastra cu mesajul: "Selectati tipul listei de redare" cu ajutorul tastei Rosii, puteti selecta Muzica sau Imagini apasand Stanga/ Dreapta, deschideti lista de redare selectata apasand tasta OK. In cazul in care nu exista niciun fisier de tipul celui selectat, va fi afisat mesajul "Acest tip de lista de redare nu exista"

### **Redare Muzica**

In cazul in care selectati muzica si meniul de redare MP3 este activat, va rugam urmariti imaginea de mai jos:

### **Tasta Rosie:**

Accesati primul fisier de muzica apasand tasta Rosie. Redati fisierul selectat apasand tasta OK.

### **Tasta Galbena:**

Stergeti fisierul selectat apasand tasta Galbena. **Tasta Albastra:**

Stergeti toate fisierele apasand tasta Albastra.In cazul in care raspunsul la intrebarea de siguranta este DA, toate fisierele vor fi sterse si fereastra cu lista de redare se va inchide.

Dupa ce incepeti sa redati melodiile MP3, se va deschide fereastra de redare.

Apasati tasta "Pauza" pentru a opri temporar. Apasati "Redare" pentru a reda. Apasati tasta "Stop" pentru a opri fisierul redat.

Apasati tasta "PREV" pentru a trece la inceputul fisierului in cazul in care acesta a trecut de 3 secunde: sau sariti la fisierul precedent.

Apasati tasta "Urmator" pentru a trece la urmatorul fisier.

Apasati tasta "Inainte" pentru inaintare cu 20 de secunde.

Apasati tasta "Inapoi" pentru derulare 20 de secunde inapoi.

Ajungeti la inceputul sau la sfarsitul fisierului in cazul in care timpul de redare este mai mic de 20 de secunde.

Reveniti la Lista de Fisiere USB in momentul in care apasati tasta EXIT.

Redare imagini

Va rugam sa urmati imaginea de mai jos in cazul in care accesati optiunea Imagini.

### **Tasta Rosie:**

Incepeti sa parcurgeti imaginile apasand tasta Rosie, sau redati imaginea dorita apasand tasta OK. Iesiti din meniu apasand tasta Exit.

### **Tasta Galbena:**

Stergeti imaginea selectata apasand tasta Galbena. **Tasta Albastra:**

Apasand tasta Albastra veti sterge toate imaginile din lista de redare. In cazul in care raspundeti cu DA, intrebarii afisate, toate fisierele vor fi sterse si fereastra de redare se va inchide.

### 8. Tasta Albastra:

Accesati modul de vizualizare multi-imagine.

### **14.6 Test Viteza USB**

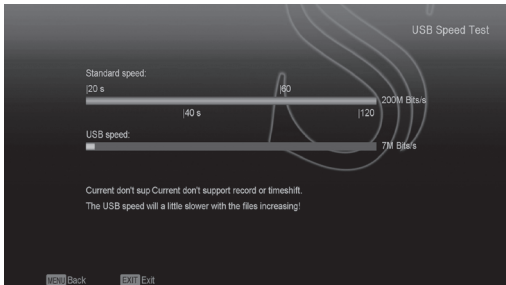

In meniul "Test Viteza USB" puteti vizualiza viteza Standard si viteza harddisk-ului, in functie de aceste informatii veti sti ce operatii suporta disk-ul dumneavoastra.

### **14.7 Extragere Dispozitiv USB**

Apasati tasta OK pentru a extrage in siguranta dispozitivul USB.

### **15. CARACTERISTICI NOI**

### **15.1 Egalizor**

Atunci cand veti asculta programul Radio, va fi afisat pe ecran un spectru grafic.

### **15.2 Time shift**

In cazul in care conectati dispozitivul HDD USB si activati functia "Time shift" din meniul "Meniu Principal/Inregistrare/Configurare PVR/ Time shift". functia va fi activa imediat dupa schimbarea canalelor iar cand apasati tasta "Tms" va fi afisata bara de informare ca in imaginea de mai jos:

- Puteti apasa tasta " II " pentru a ingheta imaginea video si puteti salva imaginea in memoria flash apasand tasta " P+ " atunci cand semnalul video este oprit pe ecran.
- Puteti apasa tastele " ◀◀ " sau " ▶▶ " pentru Redare Rapida Inainte si Inapoi.
- • Puteti apasa tasta " ◄**I** " sau " **I**►" pentru Redare Lenta Inainte sau Inapoi.
- • Apasati tastele "Stanga" sau "Dreapta" pentru a sari la diferite pozitii, apoi apasati tasta OK pentru confirmare.
- • Apasati tasta " " pentru a opri redarea.

### **15.3 Inregistrare**

In cazul in care conectati HDD USB puteti apasa pe tasta " ● " pentru a incepe functia de inregistrare dupa cum arata si imaginea de mai jos:

- • Apasati tasta " ► " pentru a afisa bara de informatii in timpul inregistrarii.
- • Apasati tasta " " inca o data pentru a seta perioada de inregistrare.
- Puteti apasa tasta " II " pentru a opri semnalul video, si apoi puteti salva imaginea de pe ecran apasand tasta " P+ " atunci cand video este oprit.
- • Puteti apasa tasta " ◄◄ " sau " ►► " pentru Redare Rapida Inainte si Inapoi.
- • Puteti apasa tasta " ◄**I** " sau " **I**► " pentru Redare Lenta Inainte si Inapoi.
- • Apasati tastele "Stanga" sau "Dreapta" pentru a sari la diferite pozitii, apoi apasati tasta OK pentru confirmare.
- • Apasati tasta " " pentru a opri inregistrarea.

### **16. PROBLEME SI SOLUTII**

Daca banuiti ca exista o problema cu receptorul dumneavoastra, va rugam sa verificati urmatoarele probleme in ghidul de probleme si solutii inainte de a suna un agent de service autorizat.

Atentie! In niciun caz nu incercati sa reparati singur receptorul. Dezasamblarea receptorului poate duce la electrocutare si va anula automat garantia.

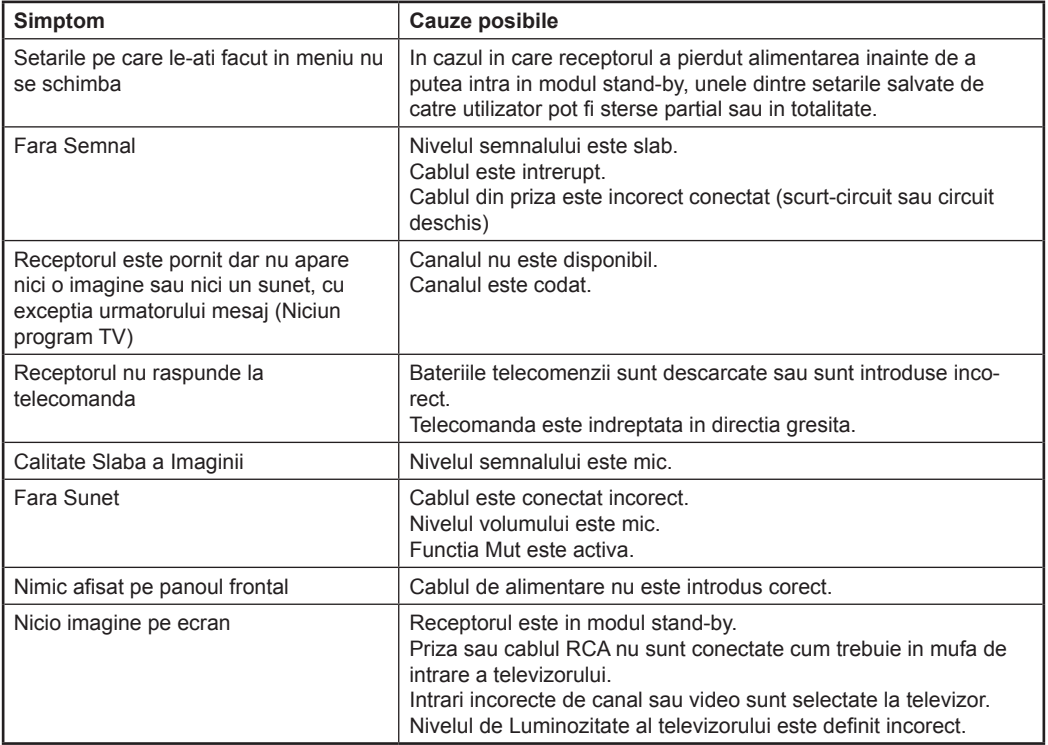

### **17. SPECIFICATII**

396MHz CPU<br>32MRit

1024Mbit

### **Resurse Sistem**

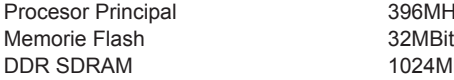

### **Tuner/Front-end(Optional)**

Tip Tuner DVB-C Conector de Intrare Tip F/ Tip IEC, Conector, Mama<br>Conector de Jesire Tip IEC, Conector Tata Raza de frecventa Nivel Semnal "de la -20dBmV la +20dBmV" Latime de banda<br>Demodulare de production de la CAM Demodulare Constelatii 8,16,32,64,128,256<br>Symbol Rate 1.5 - 7 Ms/s Symbol Rate

### **Alimentare**

Putere consumata

Tensiune de alimentare (100~250V AC, 50/60Hz)<br>Putere consumata (2000 MAX)

Tip IEC, Conector, Tata<br>47-862MHZ

### **Decodare MPEG TS A/V**

Transport Stream MPEG-2, H.264 Rata Intrare Max.120Mbit/s

### Aspect Radio (4:3, 16:9, Letter Box)<br>
Decodare Video (MPEG-2, MP@ML) MPEG-2, MP@ML, MPEG-4 part 10/H264 Rezolutie Video 720\*480P/I, 720\*576P/I, 1280\*720p,1920\*1080i Decodare Audio MEPG-1 layer I/II, Mpeg2 layerII, Dolby digital Mod Audio Stanga/ Dreapta/ Stereo/ Mono Rata de esantionare 32, 44.1 and 48KHz

### **A/V si DATE INTRARE/ IESIRE**

TV-SCART International Lesire Video CVBS/RGB Iesire Audio L/R RCA A/V Iesire Video CVBS Iesire Audio L/R S/PDIF SIDIF IESITE COAXIALA Audio Digital sau Dolby Digital Bitstream. RS-232C RS-232C 9 pin D-sub Type USB USB Un slot compatibil USB 2.0 HDMI VER1.2 Tip A

### **Specificatii Fizice**

Dimensiuni [W\*H\*D] 220mm\*153mm\*49mm Greutate neta 1.2KG Temperatura de functionare  $0^{\circ}$  ~ +45° Temperatura de depozitare  $-10^{\circ}$  -10<sup>°</sup>  $\sim$  +70° Umiditatea de depozitare 6%~95% RH (Fara Condens)

**22** *CHD-3000*

# **\*NOTA**

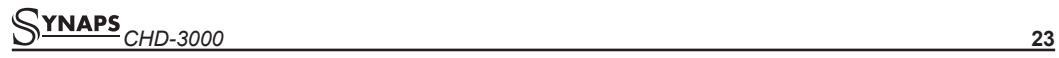

### **\*NOTA**

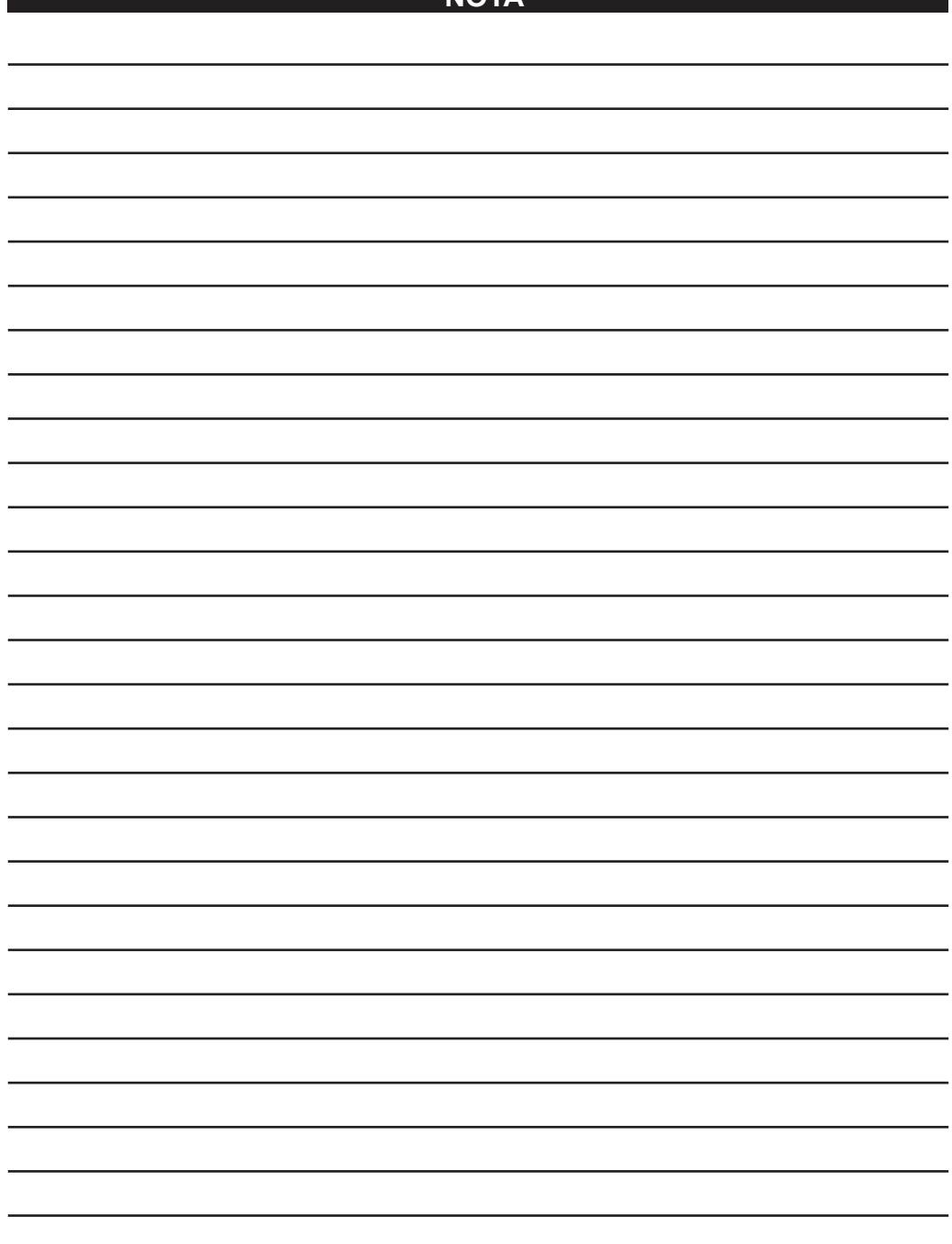

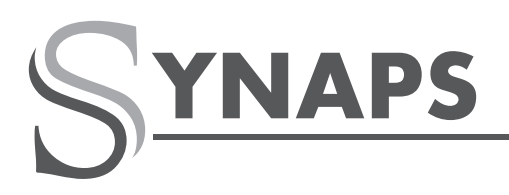

SIMPLY ACCESSIBLE

### **CSD-300**

CABLU SD CX

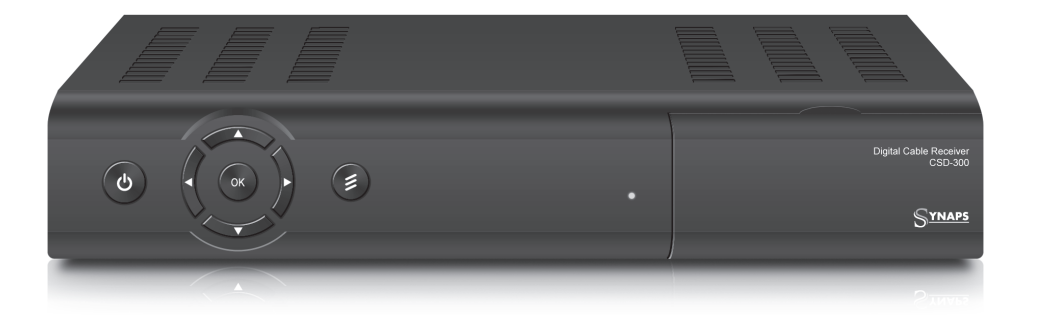

### **CARACTERISTICI**

- MPEG-2 Complet Compatibil cu DVB -C
- Cititor Conax Incorporat
- CPU (216MIPS) de Capacitate Mare
- Functii Multiple de Scanare
- Display True-color Pe Ecran (OSD)
- Suport meniu text multilingv
- Ghid Electronic de Programe (EPG) pentru afisare informatii c a n a l e
- Subtitrare suportata (DVB/TXT)
- Teletext suportat prin inserare VBI si emulatie software
- lesire S/PDIF pentru audio digital sau digital Dolby bitstream
- Suport LCN (Logical Channel Number)
- Actualizare software prin cablu
- Suport Timer

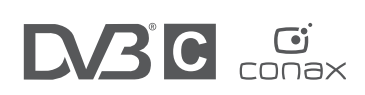

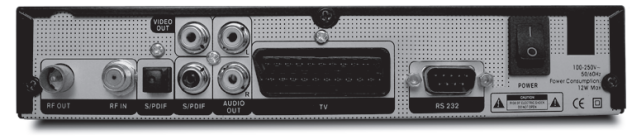

## Receptor Digital De Cablu

### **WWW.SYNAPS.TV**